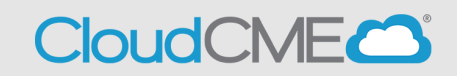

Instructions to access and manage your registrations and receipts.

## **Via computer**

**Step 1**:<https://ucsd.cloud-cme.com/default.aspx>

**Step 2**: Click **Sign In**, and sign in using the email address you used to register for the conference or to access the CloudCME® mobile app.

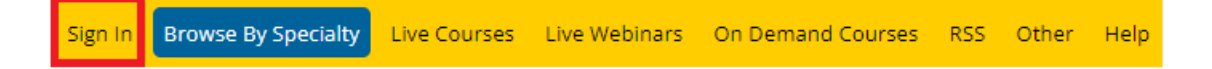

**Step 3**: If you are a UCSD/UCSDH employee log in using the **SSO Login** option otherwise click on **Sign-In or Create Account**

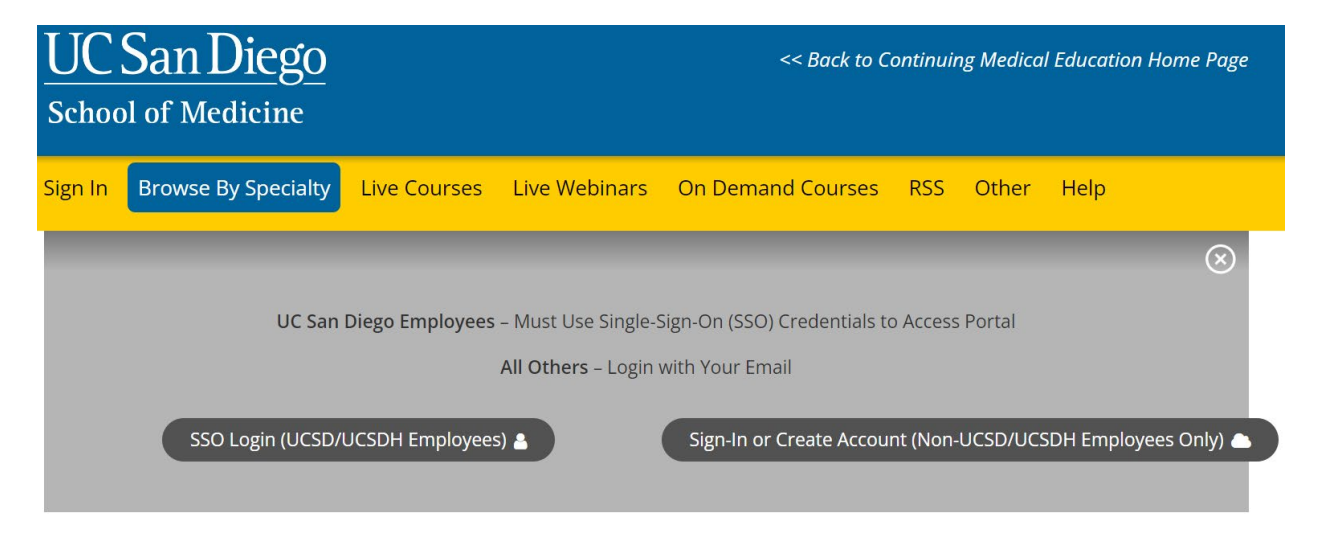

**Step 3**: Click the **My CME** button.

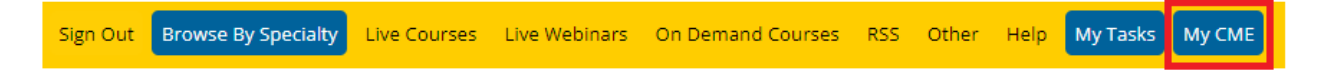

## **Step 4**: Click "Registrations & Receipts."

## **MY CME**

Instructions: Click a button to proceed.

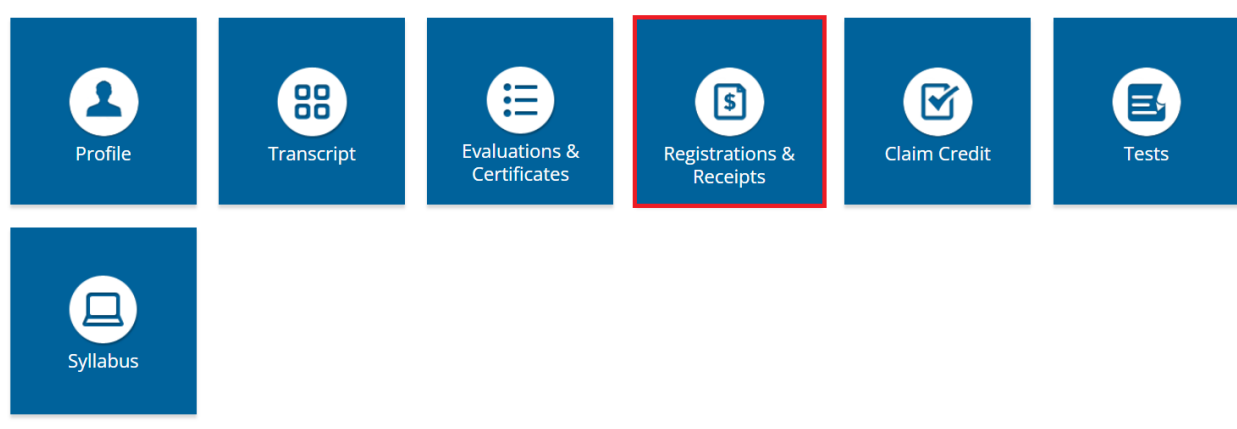

**Step 5:** You can view all the activities you have registered for and, if an activity has a fee, you can view your receipt. To view the receipt, click the "Receipt" button.

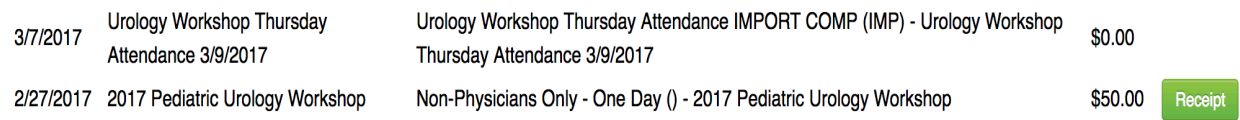

**Step 6:** You will see the receipt details for the activity including payment information.

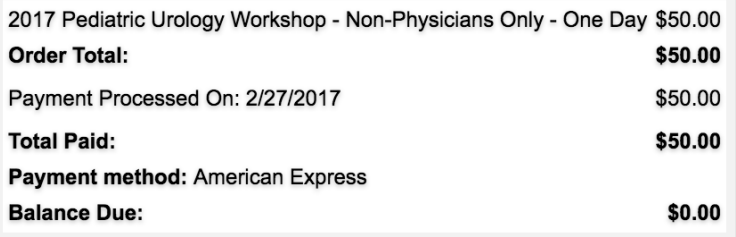

**Step 7:** Receipts may be emailed. Enter the email address where you wish to email your receipt and click the "Send" button.

Enter the email address to receive a copy of the receipt: